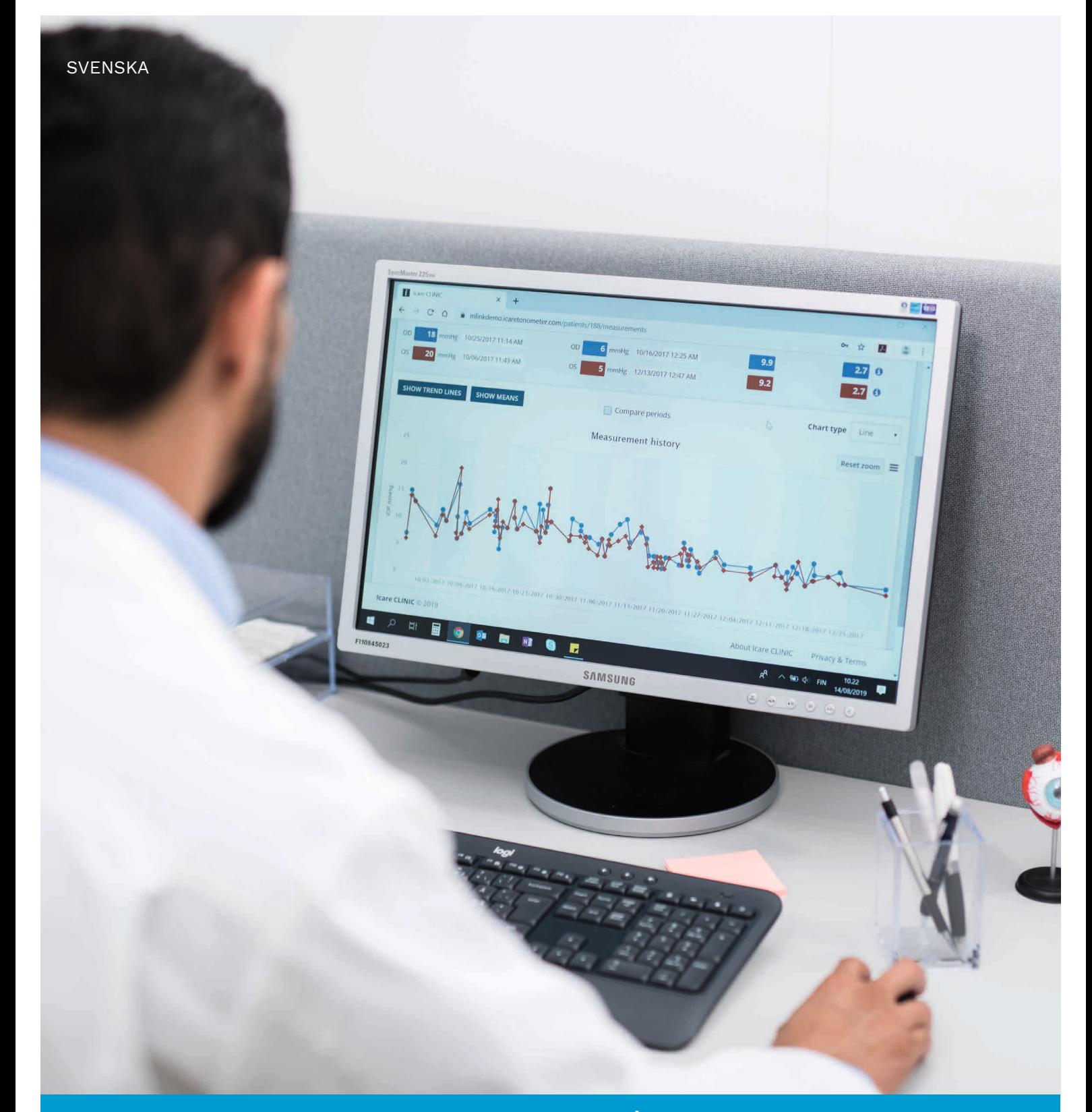

# iCare CLINIC och EXPORT Användarhandbok **för patienter**

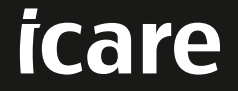

iCare CLINIC (Typ: TS02) och iCare EXPORT (Typ: TS03) - Användarhandbok för patient

Informationen i detta dokument kan komma att ändras utan föregående upplysning. Vid betydelseskillnader äger den engelska versionen företräde.

Upphovsrätt © 2023 Icare Finland Oy

Tillverkad i Finland

Enheten uppfyller kraven enligt:

Förordningen om medicintekniska produkter (MDR) 2017/745

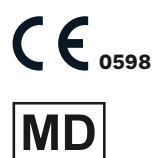

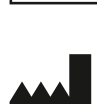

**Icare Finland Oy** Örevägen 22, FI-01510 Vanda, Finland Tel. +358 9 8775 1150 **[www.icare-world.com](http://www.icare-world.com)**, **[info@icare-world.com](mailto:info@icare-world.com)**

# **Innehåll**

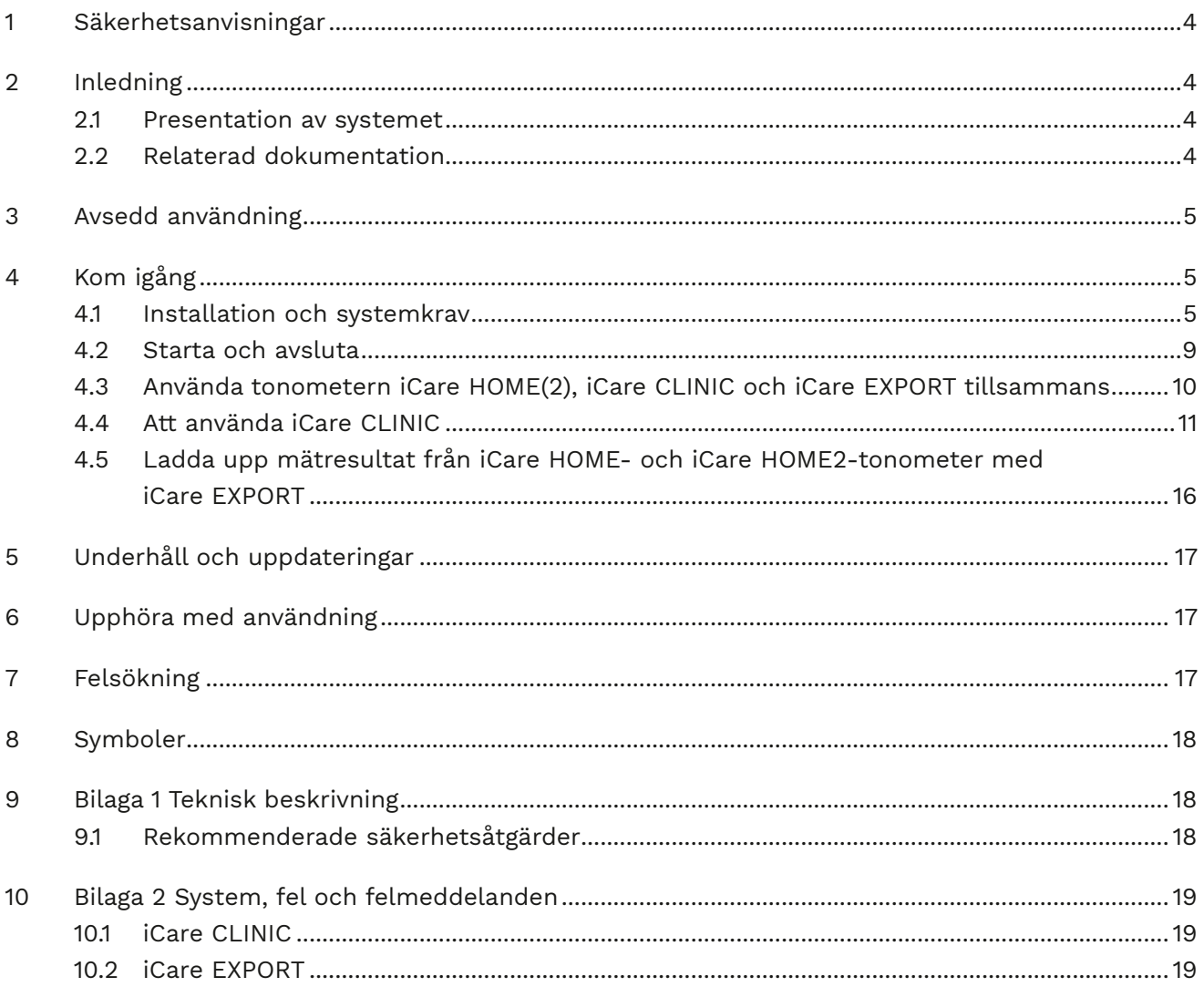

# <span id="page-3-0"></span>**1 Säkerhetsanvisningar**

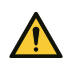

**FÖRSIKTIGHET!** Det är viktigt att klockan på iCare HOME(2)-tonometern är uppdaterad och visar rätt tid när mätningar utförs. Klockan kan behöva uppdateras om tonometern har förvarats utan batterier, om batterierna har tagit slut eller om användaren reser till en annan tidszon. Det rekommenderas därför att tonometern ansluts till en dator med medföljande kabel och starta iCare EXPORT. Enhetens klocka uppdateras automatiskt efter klocktiden på den anslutna datorn.

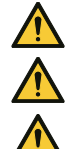

**FÖRSIKTIGHET!** Kontrollera att datorn som kör iCare EXPORT är inställd på rätt tid och datum.

**FÖRSIKTIGHET!** Rådgör alltid med din vårdgivare innan du ändrar din behandling.

**FÖRSIKTIGHET!** Användarnamn och lösenord till iCare CLINIC ska inte delas med andra som använder programmet.

# **2 Inledning**

### **2.1 Presentation av systemet**

Detta är patientens användarhandbok för apparna iCare CLINIC and EXPORT.

I det här dokumentet avses med iCare HOME(2) en tonometer av första generationen iCare HOME eller andra generationen HOME2, såvida inte annat specifikt anges.

För instruktioner om appen PATIENT2, se användarhandbok för PATIENT2.

**iCare CLINIC** är en webbläsartjänst som används för att visa data från ögontrycksmätningar och hanteras av vårdpersonalen. Se kapitel [4.4](#page-10-1) för användning av tjänsten iCare CLINIC.

**iCare EXPORT** är ett program som installeras på en dator med operativsystemet MS Windows. Programmet används för att ladda upp mätresultat från iCare HOME(2)-tonometern till databasen i tjänsten iCare CLINIC. iCare EXPORT kan också användas för att visa mätresultat som sparats på en iCare HOME(2)-tonometer och för att spara ögontrycksmätningar i en fil på datorn. Se kapitel [4.5](#page-15-1) för användning av appen iCare EXPORT.

**iCare CLOUD** är utformat för att patienter ska kunna skapa ett privat konto för att spara och visa sina mätresultat från iCare HOME(2). För information om hur du registrerar ett privat konto på iCare CLOUD, läs Kom igång-guiden till iCare HOME eller iCare HOME2. Guiden medföljer i produktförpackningen.

**OBS:** iCare HOME(2)-tonometern kan antingen anslutas till iCare CLINIC eller iCare CLOUD, men inte till båda på samma gång. Patienten kan spara sina mätdata i ett privat konto på iCare CLOUD, om patientens tonometer inte är registrerad på en vårdgivares iCare CLINIC-konto.

Användargränssnittet för iCare CLOUD är xxx som för iCare CLINIC. När du har skapat ett privat konto på iCare CLOUD, följ instruktionerna i kapitlet "[4.4 Att använda iCare CLINIC"](#page-10-1) i den här handboken. Dessa instruktioner gäller även för iCare CLOUD.

Den här användarhandboken gäller iCare CLINIC version 1.7.x och iCare EXPORT version 2.2.x där x står för omarbetningar som görs i underhållssyfte. Nya versioner av användarhandboken publiceras vid behov.

iCare CLINIC förväntas användas i vanliga vårdinrättningar. iCare EXPORT förväntas användas i vanliga vårdinrättningar eller hemmiljö.

Applikationerna medför inga oacceptabla restrisker eller oönskade bieffekter och är fria från kontraindikationer.

Säkerhetsincidenter: Allvarliga incidenter som rör programvaran eller en tonometer som används tillsammans med den ska rapporteras till behörig sjukvårdsmyndighet och till tillverkaren eller dennes representant. Om du vill rapportera felaktig information i det här dokumentet, kontakta [info@icare-world.com.](mailto:info@icare-world.com)

### **2.2 Relaterad dokumentation**

Andra dokument som rör systemet är:

- iCare PATIENT2 Användarhandbok för Android
- iCare PATIENT2 Användarhandbok för iOS
- <span id="page-4-0"></span>• iCare PATIENT2 och EXPORT Snabbguide
- iCare HOME Användarhandbok
- iCare HOME Patientguide
- iCare HOME2 Användarhandbok
- iCare HOME2 Snabbguide
- iCare HOME2 Kom igång-guide

# **3 Avsedd användning**

### **Programvarufamiljen som består av iCare CLINIC och iCare EXPORT är avsedd för följande användningsområden:**

- iCare CLINIC är ett program som används för att spara och visa oftalmiska mätdata och överföra dessa till externa system till stöd för kliniska beslut.
- iCare EXPORT är en applikation som används för att överföra oftalmiska mätdata till iCare CLINIC eller ett externt system. Programmet kan även visa oftalmiska mätdata.

Samtliga programmen iCare CLINIC och iCare EXPORT kan användas av både vårdpersonal och patienter.

# <span id="page-4-1"></span>**4 Kom igång**

iCare CLINIC och iCare CLOUD används via internetuppkoppling. Din vårdgivare måste prenumerera på iCare CLINIC för att du ska kunna använda det. Efter att din vårdgivare skapar ett konto åt dig på iCare CLINIC får du ett e-postmeddelande (med titeln "Choose a password for your iCare account" ("Välja lösenord till ditt iCare-konto")) som innehåller information om hur du gör för att komma åt tjänsten.

Om din vårdgivare inte prenumererar på iCare CLINIC kan du använda iCare CLOUD för att spara och visa dina ögontrycksdata. När du börjar använda iCare CLOUD måste du först skapa ett privat konto enligt instruktionerna i Kom igång-guiden, som följer med i förpackningen till iCare HOME2.

**OBS:** Om du gör mätningar med tonometern innan den har registrerats på iCare CLINIC eller iCare CLOUD kommer dessa data inte att synas i iCare CLINIC eller iCare PATIENT2.

För att ladda upp ögontrycksmätningar till iCare CLINIC-databasen krävs antingen iCare EXPORT eller iCare PATIENT2. En installationsfil för iCare EXPORT kan laddas ner från menyn Help (Hjälp) på iCare CLINIC.

Se kapitel [4](#page-4-1) för information om hur du installerar och börjar använda iCare CLINIC och iCare EXPORT. Se kapitel [4.3](#page-9-1) för en beskrivning av hur iCare-programmen normalt används.

### **4.1 Installation och systemkrav**

iCare CLINIC är en tjänst som tillhandahålls från en server på internet. Tjänsten behöver inte installeras av patienten. För att installera iCare EXPORT krävs administratörsbehörighet på den dator som används.

#### **4.1.1 Systemkrav för iCare CLINIC och iCare CLOUD**

- Internetuppkoppling
- Webbläsarkrav: Edge (90.0.818.51 och senare), Chrome (v 100 och senare), Firefox (v 91 och senare) och Safari (13.1 och senare)

#### **4.1.2 Systemkrav och installation av iCare EXPORT**

#### **PC-systemkrav för iCare EXPORT:**

- x86 eller x64 1 GHz Pentiumprocessor eller motsvarande
- 512 MB RAM
- 512 MB hårddiskutrymme (plus 4,5 GB om .NET inte redan finns installerat, se steg 1)
- USB 2.0-anslutning
- Skärm med upplösning 800x600 och 256 färger
- DirectX 9-kompatibelt grafikkort
- .NET Framework 4.6.1 eller senare
- Operativsystem: Windows 10 eller Windows 11
- Internetanslutning (för att ladda upp resultat till iCare CLINIC)

#### **Gör så här för att installera iCare EXPORT på datorn:**

1. Dubbelklicka på filen **iCare EXPORT Setup.exe**. Installationsguiden öppnas. Om Microsoft .NET Framework inte finns installerat blir du informerad om detta. (Följ instruktionerna på skärmen för att installera .NET Framework). Klicka på **Next (Nästa)**.

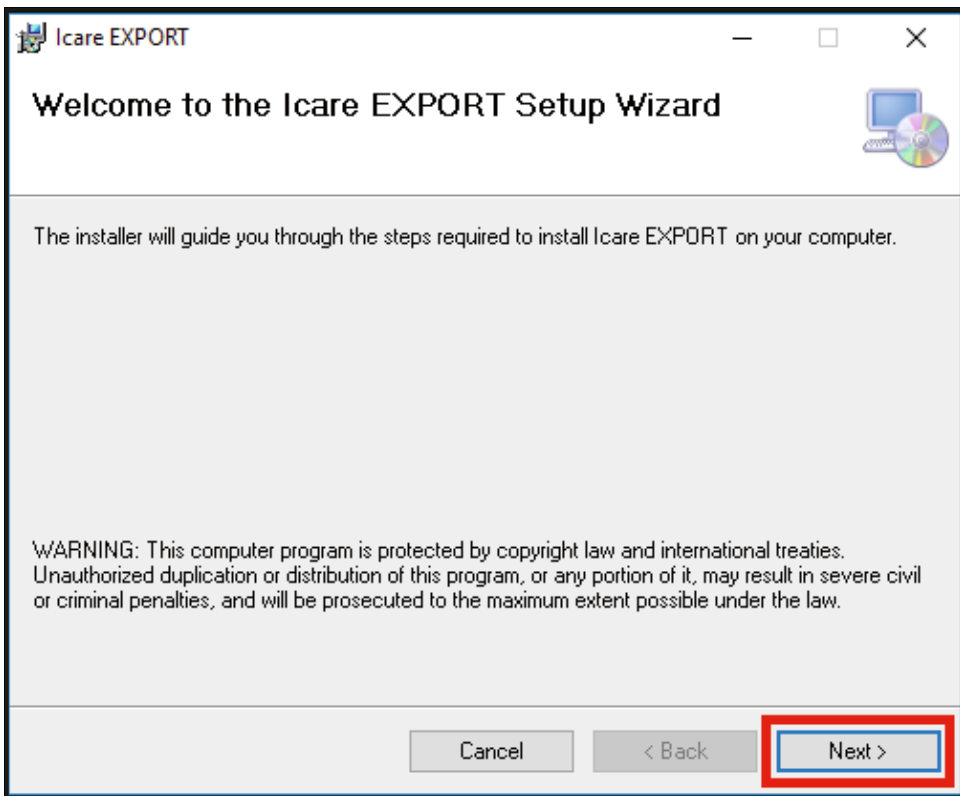

2. Licensvillkoren visas. Bekräfta att du godkänner villkoren genom att markera **I agree (Jag godkänner)** och klicka på **Next (Nästa)**.

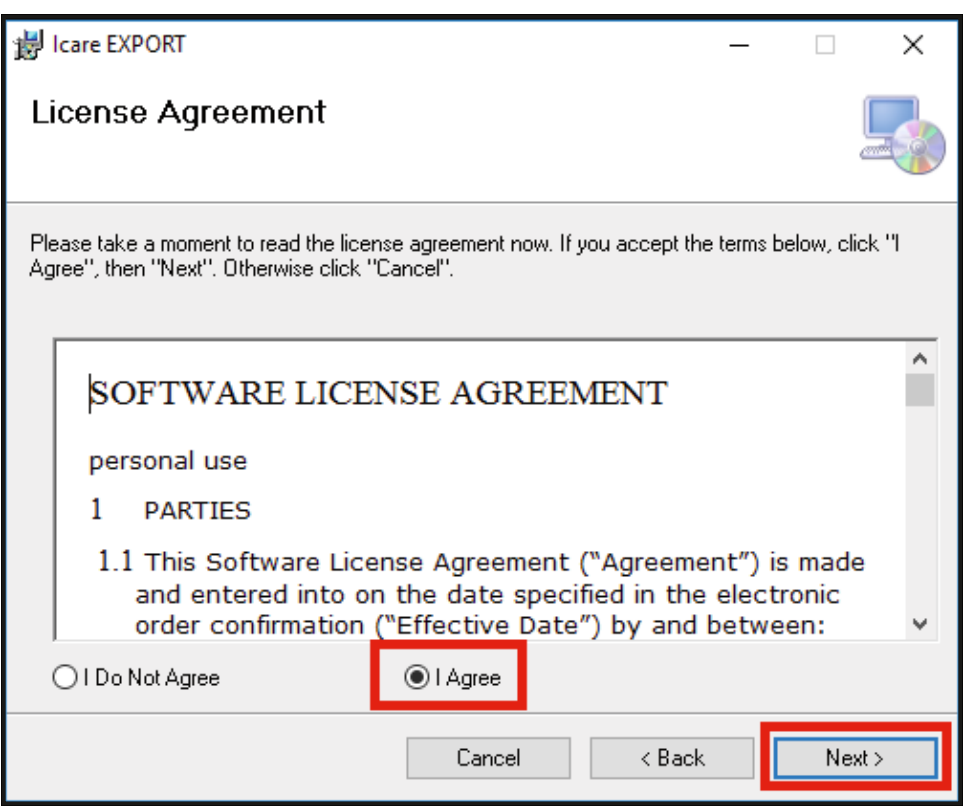

3. Nu öppnas ett fönster där du kan välja installationsmapp. Välj den mapp där programmet ska installeras. Markera **Everyone (Alla)** om du vill att iCare EXPORT ska vara synligt för alla datorns användare; markera **Just me (Bara jag)** om du vill att endast den användare som installerar programmet ska kunna använda det. Klicka på **Next (Nästa)**.

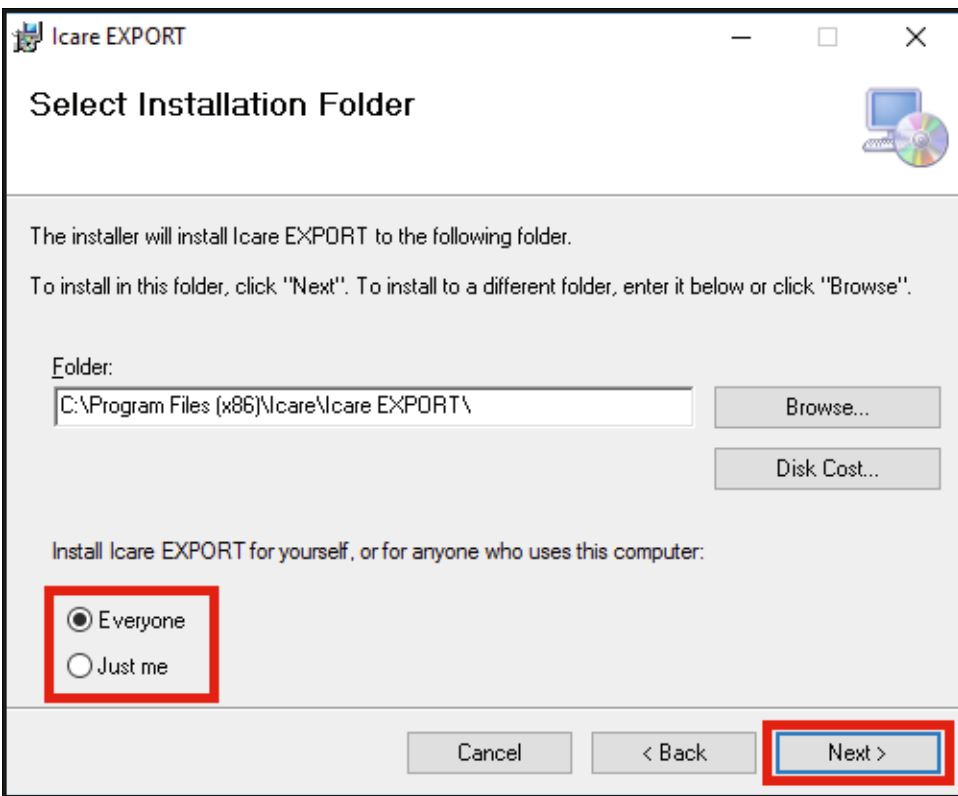

4. Välj om du vill installera iCare EXPORT i molnläge eller lokalt läge. I molnläget skickar iCare EXPORT mätresultat till din vårdgivare med hjälp av tjänsten iCare CLINIC. Välj lokalt läge om du vill hantera mätresultat lokalt på den aktuella datorn. Denna lägesinställning kan ändras efter installation.

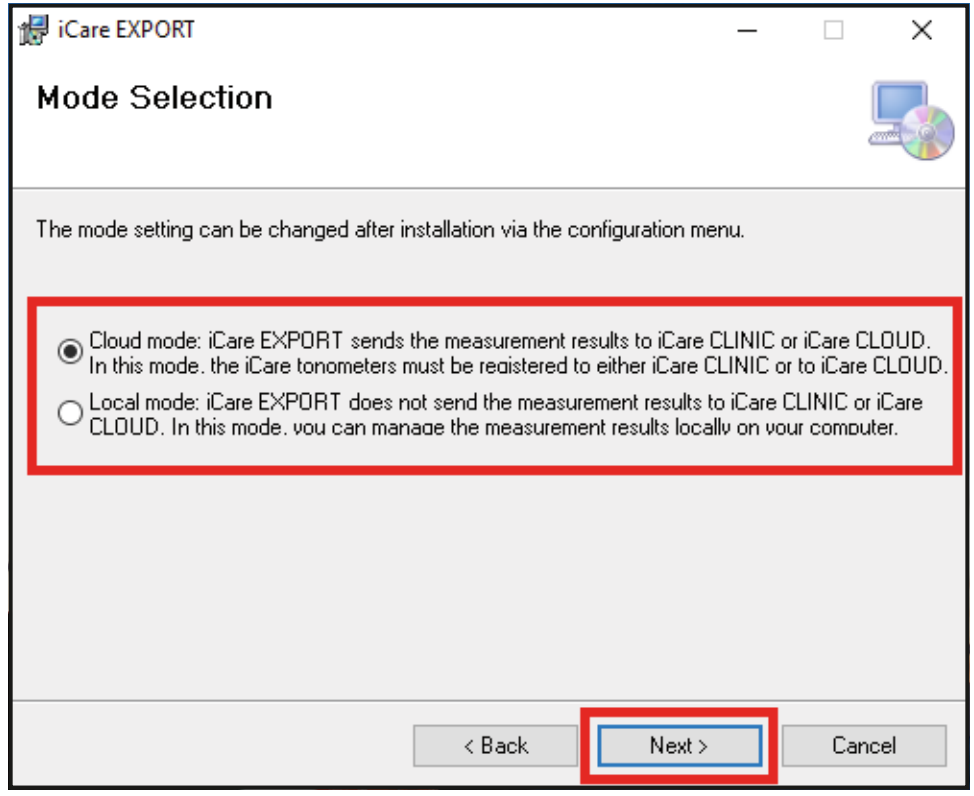

5. Ett fönster öppnas nu där du uppmanas att bekräfta installation av iCare EXPORT. Klicka på **Next (Nästa)** för att starta installationen.

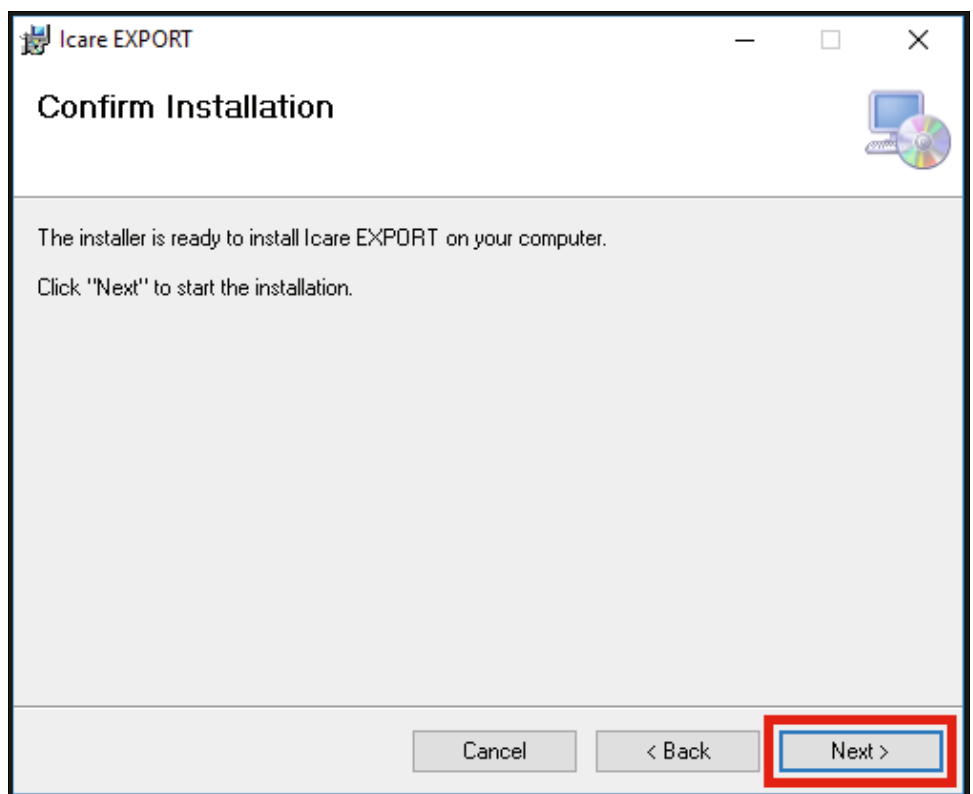

<span id="page-8-0"></span>6. Ett fönster öppnas nu som meddelar att installationen är slutförd. Klicka på **Close (Stäng)** för att avsluta installationen.

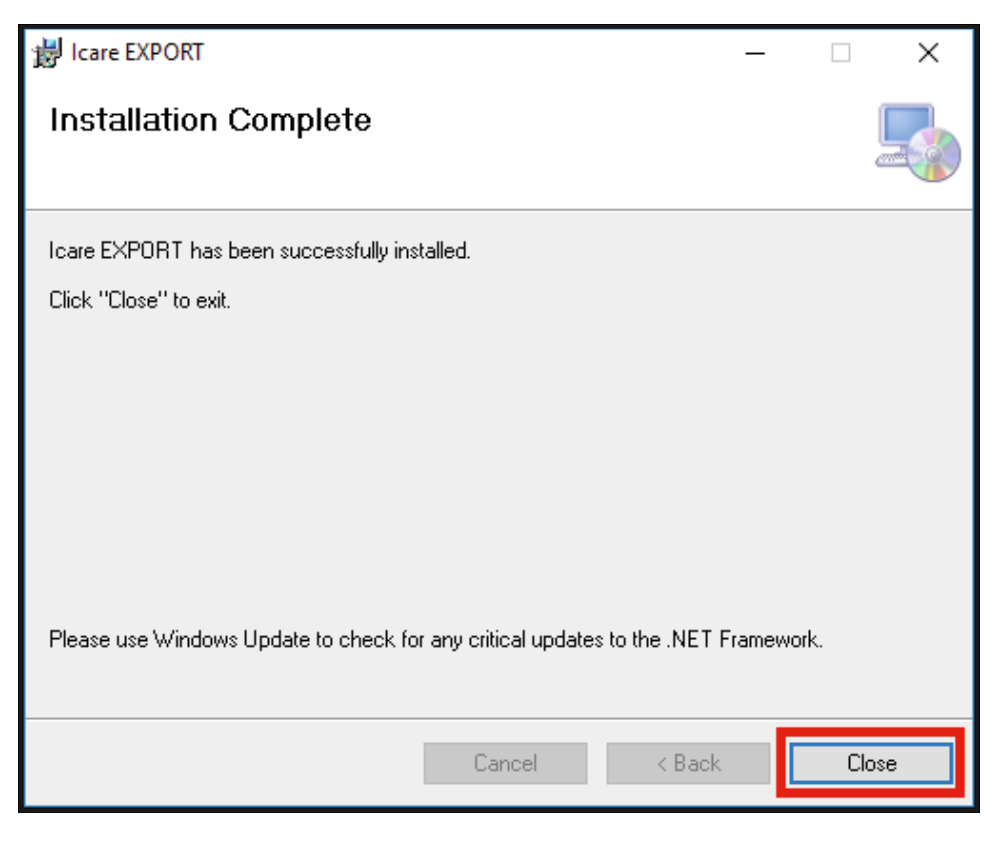

Du kan nu börja använda iCare EXPORT. Starta programmet genom att klicka på iCare EXPORT-ikonen på datorns skrivbord.

### **4.2 Starta och avsluta**

Starta iCare CLINIC genom att öppna inloggningssidan med en webbläsare och logga in med din e-postadress och lösenord (du bör ha fått ett e-postmeddelande för att ställa in lösenord när din vårdgivare aktiverade din åtkomst till iCare CLINIC). Fliken "Other login options" ("Andra inloggningsalternativ") är endast för professionella användare.

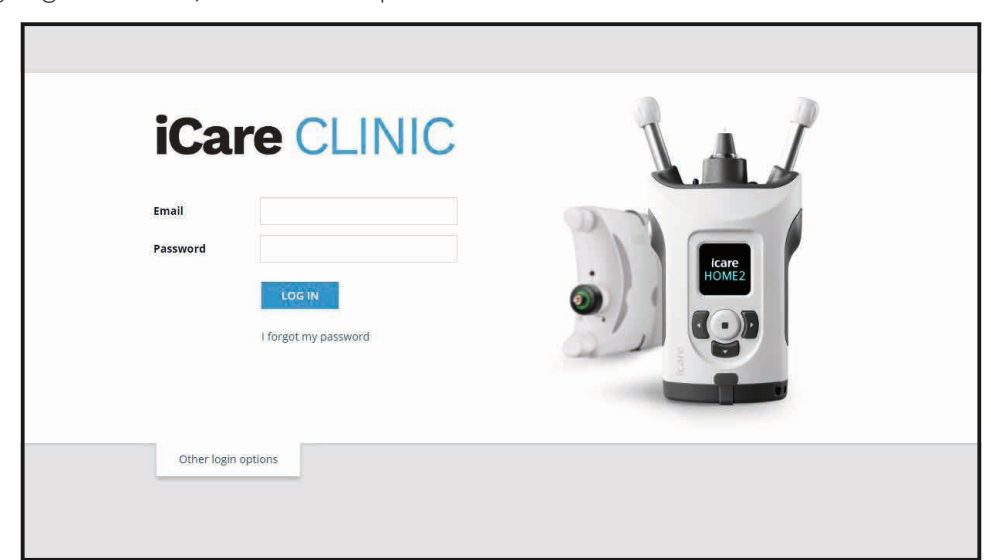

<span id="page-9-0"></span>För att avsluta iCare CLINIC, välj utloggningsfunktionen från menyn som du öppnar i övre högra hörnet av användarfönstret.

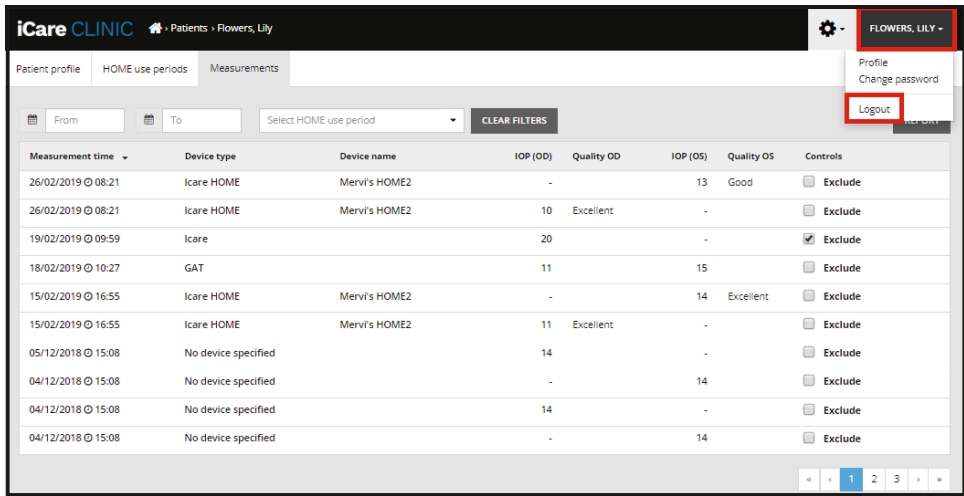

Starta iCare EXPORT genom att klicka på ikonen på datorns skrivbord. Ikonen skapas när iCare EXPORT installeras.

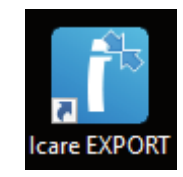

För att avsluta iCare EXPORT, klicka på stängningssymbolen (x) i programfönstrets övre högra hörn.

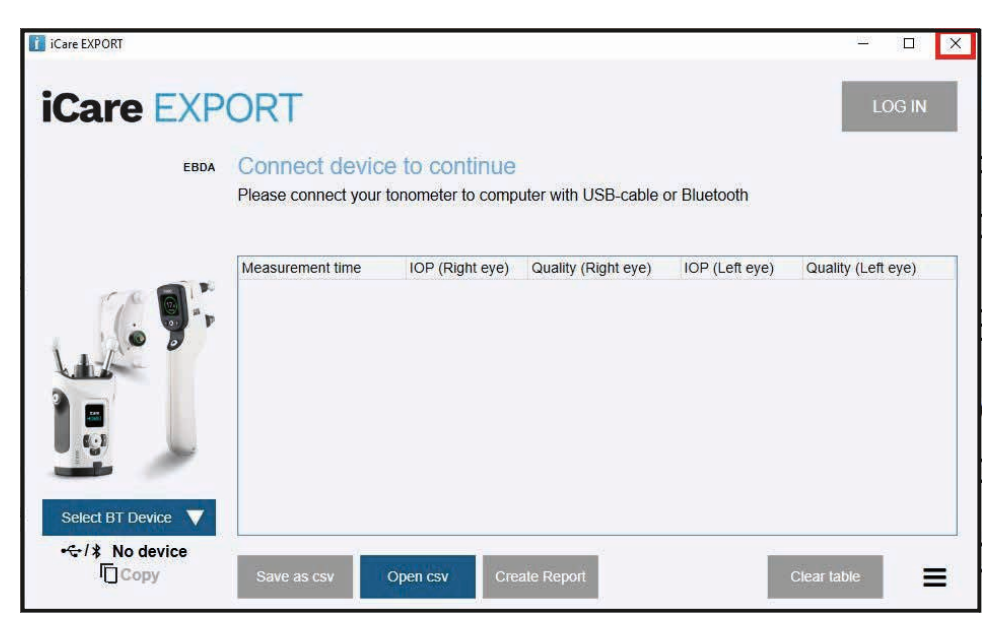

### <span id="page-9-1"></span>**4.3 Använda tonometern iCare HOME(2), iCare CLINIC och iCare EXPORT tillsammans**

iCare HOME(2)-tonometern och programmen iCare CLINIC och iCare EXPORT används normalt på följande sätt:

1. Mät ditt eget ögontryck enligt vårdgivares instruktion.

<span id="page-10-0"></span>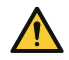

**FÖRSIKTIGHET!** Det är viktigt att klockan på iCare HOME(2)-tonometern är uppdaterad och visar rätt tid när mätningar utförs. Klockan kan behöva uppdateras om tonometern har förvarats utan batterier, om batterierna har tagit slut eller om användaren reser till en annan tidszon. Det rekommenderas därför att tonometern ansluts till en dator med medföljande kabel och starta iCare EXPORT. Enhetens klocka uppdateras automatiskt efter klocktiden på den anslutna datorn.

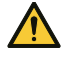

**FÖRSIKTIGHET!** Kontrollera att datorn som kör iCare EXPORT är inställd på rätt tid och datum.

- 2. När du har mätt ditt ögontryck en eller flera gånger kan du ladda upp resultaten från tonometern till databasen i iCare CLINIC eller iCare CLOUD med hjälp av iCare EXPORT på datorn. Uppladdningen kan göras närhelst det passar dig.
- 3. Med vårdgivarens tillstånd kan du sedan logga in på iCare CLINIC för att se dina egna mätresultat. **Alternativt** kan du logga in på iCare CLOUD med de inloggningsuppgifter som du fick när du skapade ett privat konto.

Lägg märke till att du alltid kan välja att antingen använda datorn med iCare EXPORT eller din smartphone/ surfplatta med iCare PATIENT2 för att ladda upp mätresultat från iCare HOME(2)-tonometern, beroende på vad som är mest praktiskt för dig.

### <span id="page-10-1"></span>**4.4 Att använda iCare CLINIC**

I det här kapitlet beskrivs hur du använder iCare CLINIC. iCare CLOUD används på exakt samma sätt och instruktionerna gäller därmed även för ditt privata konto på iCare CLOUD.

#### **4.4.1 Introduktion till användargränssnittet för iCare CLINIC**

**Patient profile (Patientprofil)** visar dina personuppgifter. Här visas även dina personliga inställningar för pann- och kindstöden. Kontrollera att dessa inställningar stämmer överens med uppgifterna i patientprofilen innan du börjar göra mätningar på dig själv. Du kan inte själv redigera informationen i patientprofilen.

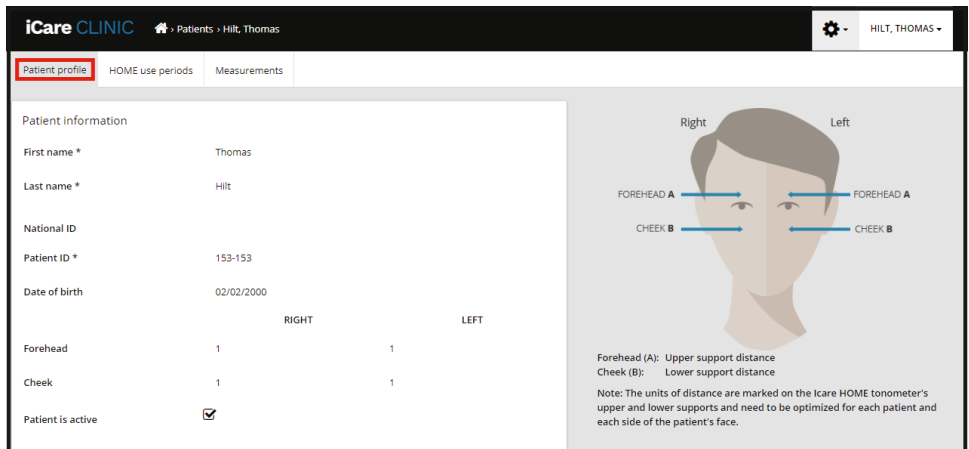

**Listan HOME use periods (HOME-perioder)** visar de perioder som du tidigare har mätt ditt ögontryck

med en iCare HOME(2)-tonometer.

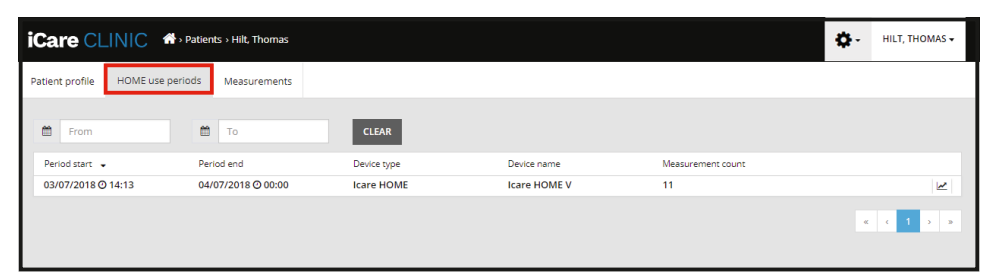

**I listan över mätningar** visas dina mätresultat, antingen de som du har gjort själv (enhetstyp för iCare HOME(2) anges) eller de som har gjorts av din vårdgivare. Standardinställningen är att ögontrycksmätningar visas från den senaste användningsperioden med HOME(2). OD betyder höger öga. OS betyder vänster öga.

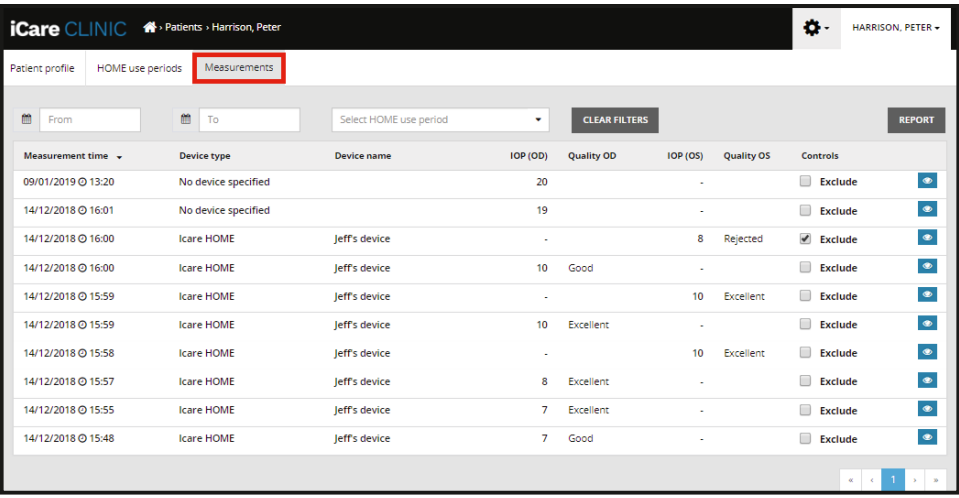

#### **4.4.2 Inaktivera en tonometer i iCare CLOUD**

Du kan inaktivera din tonometer i iCare CLOUD. Klicka på **Enheter** och sedan på **Inaktivera**. Den aktuella HOME-perioden avslutas och enheten tas bort från ditt konto. Efter inaktivering är det inte längre möjligt att överföra mätresultat till ditt iCare CLOUD-konto.

**OBS!** Om enheten inaktiveras tas tonometern bort permanent från ditt konto.

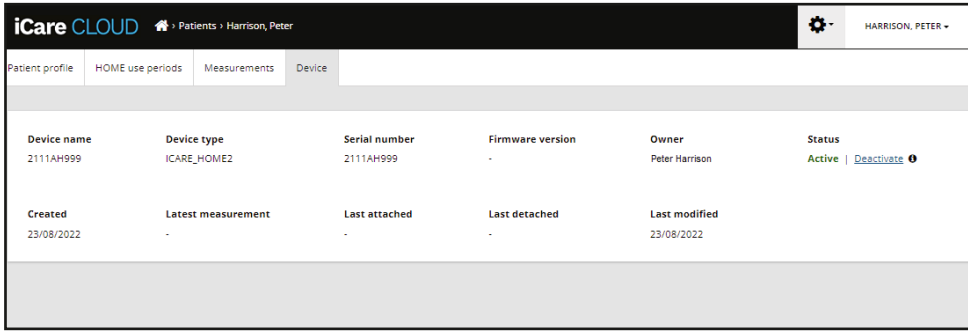

Du kan dock fortfarande visa mätresultat och logga in på ditt iCare CLOUD-konto.

#### **4.4.3 Hantera mätresultat och skapa rapporter**

Ögontrycksmätningar sparas under fliken **Measurements (Mätningar)**. OD betyder höger öga. OS betyder vänster öga. Mätningarna i listan kan filtreras antingen genom att välja **Från-** och **Till-**datum eller genom att välja en användningsperiod för HOME(2) från listan **Select period (Välj period)**.

Mätkvaliteten, som beräknats av tonometern, visas till höger om ögontrycksvärdet. Etiketten **Excellent (Utmärkt)** för kvalitet anger en låg variationsgrad för de ögontrycksdata som tonometern har läst av under en och samma mätsession. Etiketten **Good (Bra)** anger en ganska låg variationsgrad för avlästa data. **Satisfactory (Tillfredställande)** anger en högre men ändå godtagbar variationsgrad i datamängden för ögontrycksvärden som är högst 19 mmHg. **Rejected (Ej godkänt)** anger en hög variationsgrad i datamängden och dessa ögontrycksresultat bör inte användas i en klinisk bedömning.

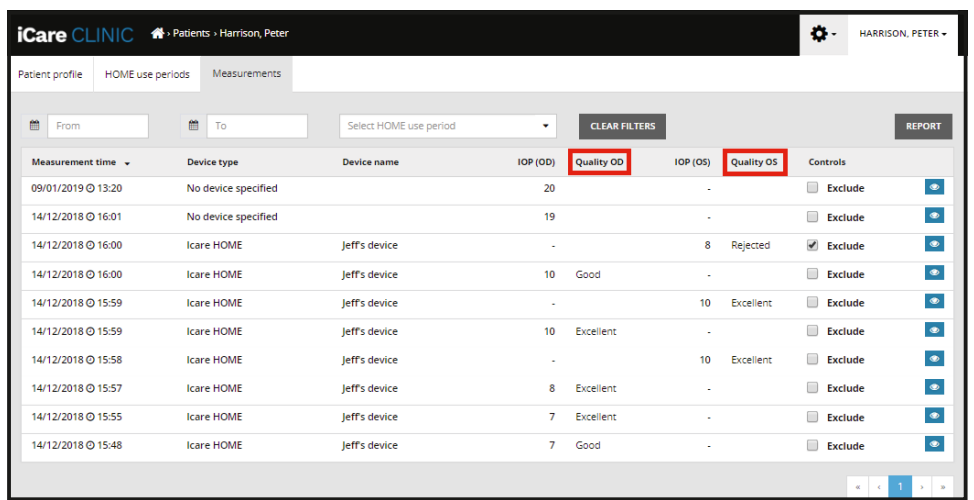

En ögontrycksrapport skapas av rader av ögontrycksdata. Vårdpersonal kan exkludera en mätning genom att markera rutan Exclude (Utesluta) på raden för mätningen. Klicka på knappen REPORT (RAPPORT) för att skapa en rapport. I rapporten visas en graf med tiden på x-axeln och ögontrycksmätningar från båda ögonen (om båda ögonen har mätts) på y-axeln.

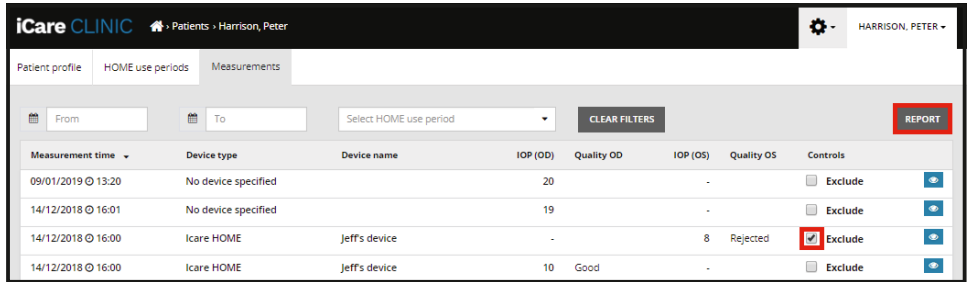

Tidpunkter och beräknat ögontryck för enskilda mätningar visas genom att flytta pekaren (med datormusen) över ögontrycksresultaten på grafen. Användaren kan zooma in på grafen genom att hålla pekaren över grafen och samtidigt trycka och hålla ner vänsterknappen på datormusen (måla grafen). Den beskrivande statistik som visas för dessa data varierar efter inzoomningsgrad och beräknas om dynamiskt för visning.

Diagrammets format går att ändra i menyn **Chart type (Diagramtyp)**. I diagramtypen **Line (Linje)** förbinds de datapunkter som presenteras med räta linjer.

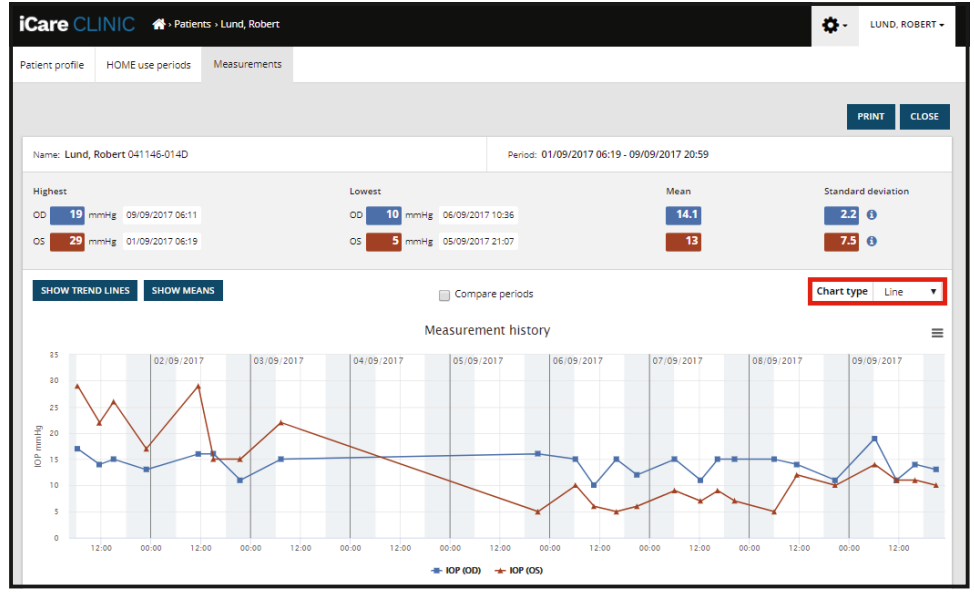

*Diagramtyp Linje*

I diagramtypen **Scatter (Samband)** visas datapunkterna utan att sammanbindas med linjer.

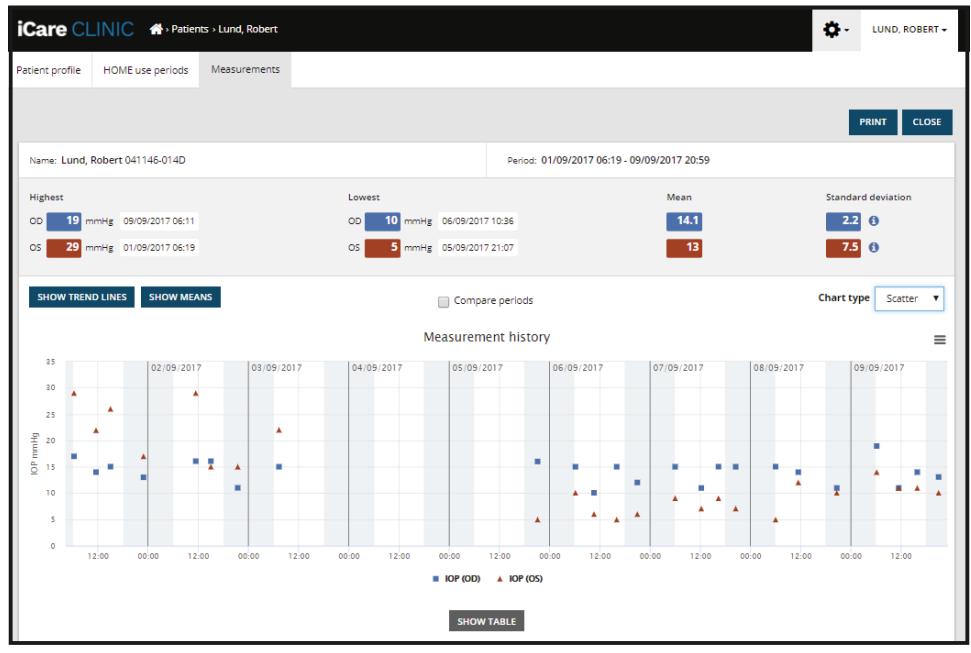

*Diagramtyp Samband*

I diagramtypen **Diurnal (Dygn)** placeras alla datapunkter för ögontrycket på en 24 timmars x-axel. Alla datapunkter som uppmätts vid ett och samma klockslag visas därmed på samma punkt på x-axeln. Datapunkterna för samma dygn sammanbinds med räta linjer.

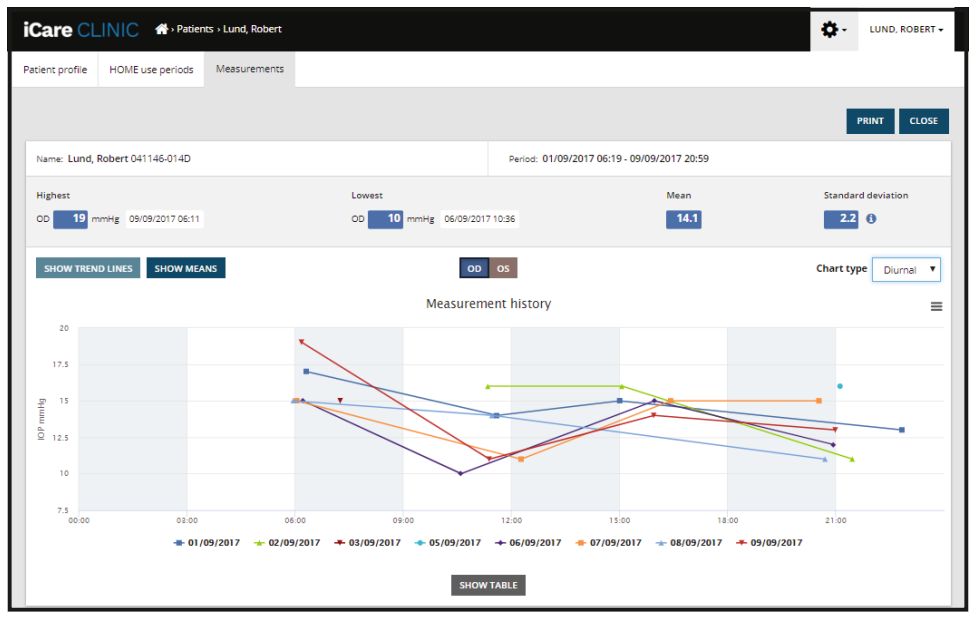

*Diagramtyp Dygn*

I diagramtypen **Diurnal Periods (Dygnsperioder)** placeras kombinerade IOP-datapunkter i tre timmar långa tidsintervall på en 24-timmars x-axel. Det värde som visas för varje tretimmarsperiod är ett medelvärde av alla datapunkter under perioden. Datapunkterna för de olika perioderna binds samman med räta linjer. Diagrammet använder staplar för att visa standardavvikelse för tretimmarsperioderna under den valda mätperioden.

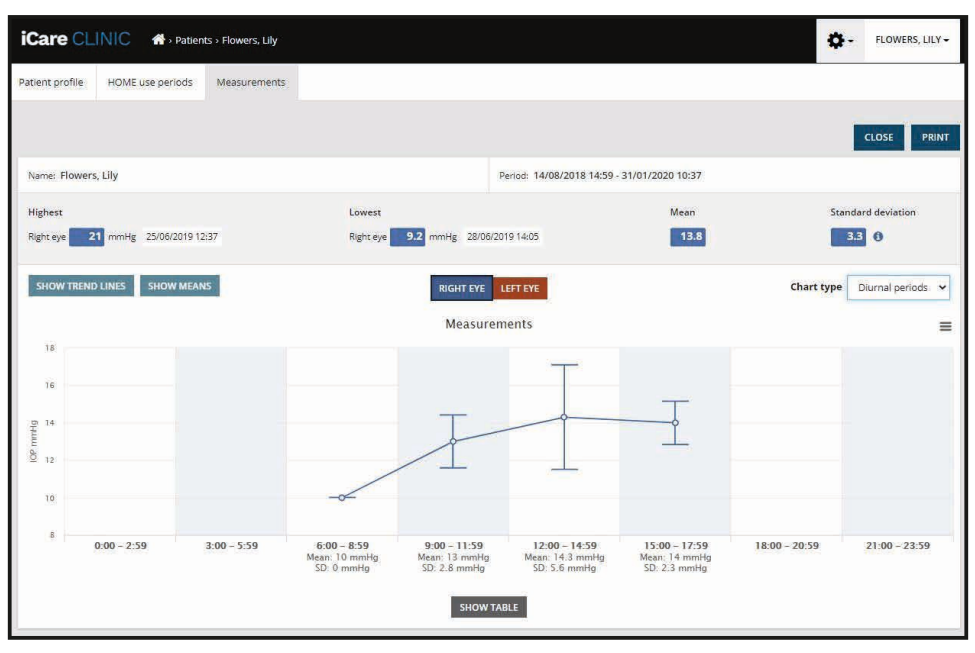

*Diagramtyp Diurnal Periods (Dygnsperioder)*

Genom att markera kryssrutan **Compare periods (Jämför perioder)** när diagramtypen **Linje** visas, kan du välja två delperioder från det diagram som visas och jämföra dem med varandra, ett öga i taget. Delperioderna väljs genom att måla i det diagram som visas.

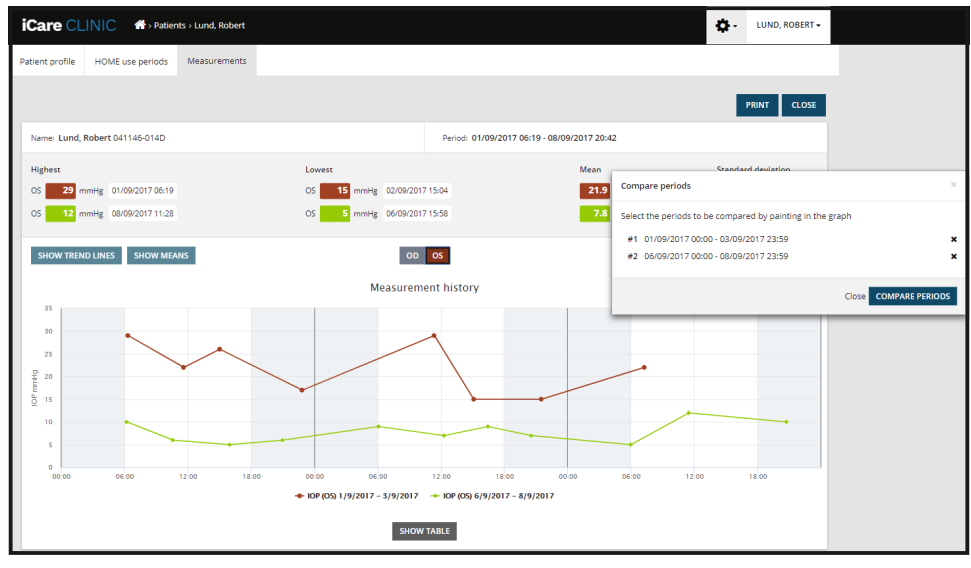

*Jämför perioder*

Klicka på knappen **SHOW TABLE (VISA TABELL)** nedanför grafen för att visa alla mätningar på grafen i listform. Du kan skriva ut hela rapporten eller spara den i PDF-format genom att klicka på knappen **PRINT (SKRIV UT)** på rapporten. Klicka på knappen **SHOW TABLE (VISA TABELL)** för att öppna och visa mätningarna i listform under grafen. I listan visas för varje mätning datum och tid, typ av enhet, uppmätt ögontryck och mätkvalitet samt patientens position. Patientens position kan vara sittande, liggande eller lutande.

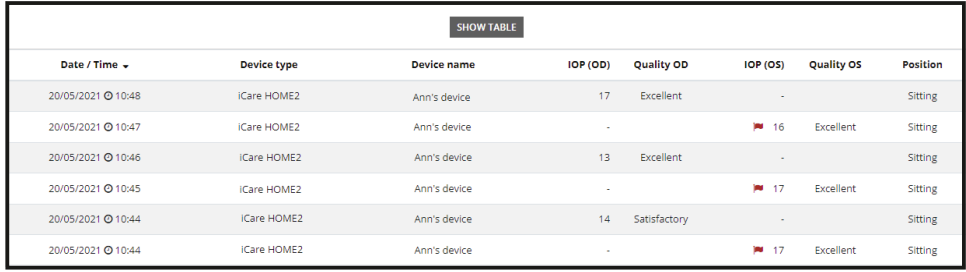

### <span id="page-15-1"></span><span id="page-15-0"></span>**4.5 Ladda upp mätresultat från iCare HOME- och iCare HOME2-tonometer med iCare EXPORT**

När du har gjort några mätningar som du vill ladda upp, gör följande:

- 1. Anslut iCare HOME- eller HOME2-tonometern till datorn med en USB-kabel (HOME) eller trådlöst (HOME2, se kapitel [4.5.1\)](#page-16-1). iCare EXPORT startar när en tonometer ansluts.
- 2. Om det dyker upp ett popup-fönster som begär dina inloggningsuppgifter till iCare, ange det användarnamn och lösenord eller säkerhetskod som du har fått från vårdpersonalen.
- 3. En lyckad uppladdning bekräftas i iCare EXPORT med meddelandet **Measurements saved!**

**OBS!** Standardinställningen är att iCare EXPORT laddar upp mätresultat till iCare CLINIC. I **lokalt läge** skickar iCare EXPORT inga resultat till iCare CLINIC. Lägesinställning görs via konfigurationsmenyn nedan till höger i användargränssnittet.

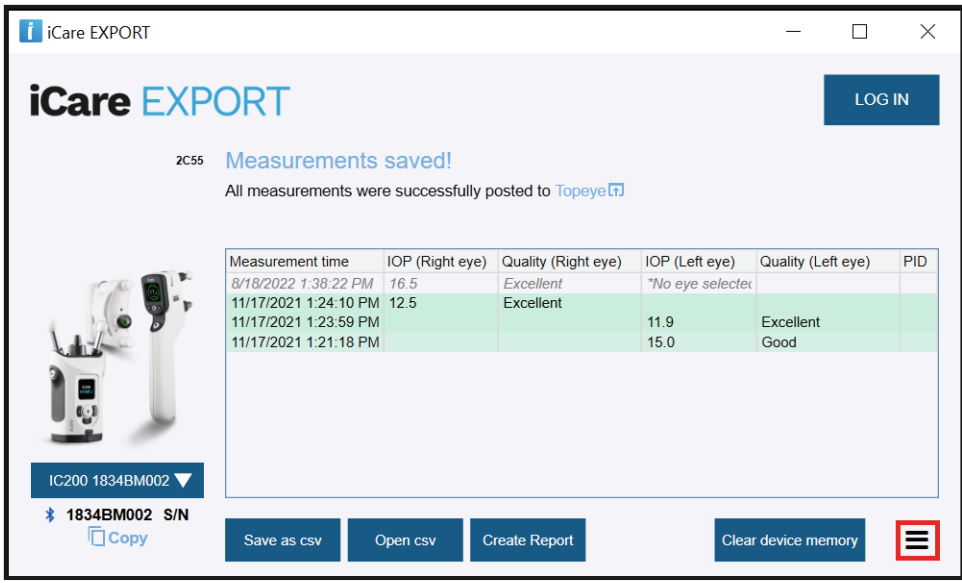

iCare EXPORT visar de resultat som har laddats upp i kronologisk ordning. Resultaten kan sparas lokalt i en CSV-fil genom att klicka på knappen **Save csv (Spara csv)**. Om du väljer en befintlig CSV-fil läggs resultaten till i denna.

Om du har en sparad kopia av dina resultat lokalt kan du öppna den genom att klicka på knappen **Open csv (Öppna csv)** och välja namnet på den fil där resultaten finns sparade.

Du kan även spara resultaten i PDF-format genom att klicka på knappen **Create report (Skapa rapport)**. Fyll i patientens namn och patient-ID. Rapporten anger tidpunkt, ögontrycksvärde och mätkvalitet för både höger och vänster öga, mätposition samt tonometerns modell.

Standardinställningen är att alla resultat som har laddats upp till databasen i iCare CLINIC eller iCare CLOUD raderas från minnet på iCare HOME- eller HOME2-tonometern. Klicka på länken **LOG IN (LOGGA IN)** upptill på höger sida för att logga in på iCare CLINIC (om din vårdgivare har aktiverat detta) och visa hela din mäthistorik.

Inga resultat laddas upp till databasen i iCare CLINIC eller iCare CLOUD om inte den iCare HOME- eller HOME2-tonometer som används tillhör en vårdgivares enhetsflotta eller om iCare EXPORT är inställt på **lokalt läge**. Om så är fallet kan du radera sparade resultat på den anslutna iCare HOME eller HOME2 tonometern genom att klicka på knappen **Clear device memory (Radera enhetens minne)** och bekräfta.

iCare EXPORT kan även användas i högkontrastläge. Datorn ställs in på högkontrastläge i datorns egna inställningar.

#### <span id="page-16-1"></span><span id="page-16-0"></span>**4.5.1 Ansluta iCare HOME2-tonometern till iCare EXPORT med Bluetooth**

iCare HOME2-tonometern kan föra över resultat trådlöst till iCare EXPORT och vidare till iCare CLINIC eller iCare CLOUD. iCare HOME2-tonometern måste parkopplas med en dator som kör iCare EXPORT för att kunna överföra resultat. Att parkoppla

- 1. Kontrollera att Bluetooth är aktiverat på datorn.
- 2. Starta parkopplingen från HOME2-tonometern enligt beskrivningen i tonometerns användarhandbok.
- 3. Välj tonometern med rätt serienummer från rullgardinsmenyn i iCare EXPORT. Serienumret för en enhet som inte har parkopplats är gråskuggat och visas i kursiv stil.
- 4. Ange den PIN-kod som visas på HOME2-tonometern.
- 5. Den HOME2-tonometer som har valts aktiverar anslutningen till iCare EXPORT.

**OBS!** Om det dyker upp ett popup-fönster som begär dina inloggningsuppgifter till iCare, ange det användarnamn och lösenord eller säkerhetskod som du har fått från vårdpersonalen.

När du har parkopplat tonometern med iCare EXPORT kan tonometern kopplas bort från iCare EXPORT genom att välja en annan tonometer eller välja Select BT Device (Välj BT-enhet) från menyn. En tonometer som parkopplats med iCare EXPORT ansluts till iCare EXPORT genom att välja den från menyn för Bluetoothenheter. Den parkopplade tonometern kan kopplas från iCare EXPORT och datorn genom att trycka på symbolen till höger om enhetens serienummer.

Parkopplingen mellan tonometern och iCare EXPORT behöver endast göras en gång. Nästa gång en HOME2 tonometer ska anslutas till iCare EXPORT, kontrollera att tonometern är påslagen och att Bluetooth har aktiverats på enheten, och välj enheten från menyn. Om Bluetooth är aktiverat på tonometern och det redan finns en parkoppling med iCare EXPORT visas ett ID bestående av fyra tecken på tonometerns Bluetoothmeny, t.ex. 825D. Detta ID visas även i det iCare EXPORT som tonometern har parkopplats till. Se bild nedan.

# **5 Underhåll och uppdateringar**

iCare CLINIC och iCare CLOUD uppdateras automatiskt av Icare Finland Oy. Användaren behöver inte göra något själv.

Den senaste versionen av installationsfilen för iCare EXPORT kan laddas ner från menyn **Help (Hjälp)** på iCare CLINIC.

Kunden bör alltid verifiera den digitala signaturen för iCare EXPORT innan programmet installeras.

# **6 Upphöra med användning**

iCare EXPORT kan avinstalleras när som helst utan att några data går förlorade.

# **7 Felsökning**

#### **Knappen Open cvs (Öppna cvs) i iCare EXPORT gör inte att filen öppnas i det förväntade programmet.**

Vilket program som används för att öppna en fil definieras i inställningarna i datorns operativsystem. I MS Windows 10 definieras standardprogram genom att gå in på Inställningar/System/Standardappar/Välj standardappar efter filtyp.

**Du har laddat upp ögontrycksmätningar till iCare CLINIC, men du kan inte hitta dem i din patientjournal.** Det kan finnas följande orsaker:

a) Vårdgivaren har inte registrerat iCare HOME(2)-enheten för att användas av dig. Kontakta din vårdgivare och kontrollera att din iCare HOME(2)-enhet är registrerad på dig.

<span id="page-17-0"></span>b) Tonometerns klocka visade inte rätt tid, till exempel därför att tonometern förvarats utan batterier under en tid, eller för att tidszonen har ändrats. iCare CLINIC kunde inte visa resultaten korrekt i din ögontrycksjournal. Kontakta din vårdgivare för att få hjälp.

**Resultat som hämtats från en iCare HOME(2)-tonometer syns inte i iCare CLINIC.** Kontrollera att molnläge är inställt på iCare EXPORT. Anslut tonometern till iCare EXPORT igen.

# **8 Symboler**

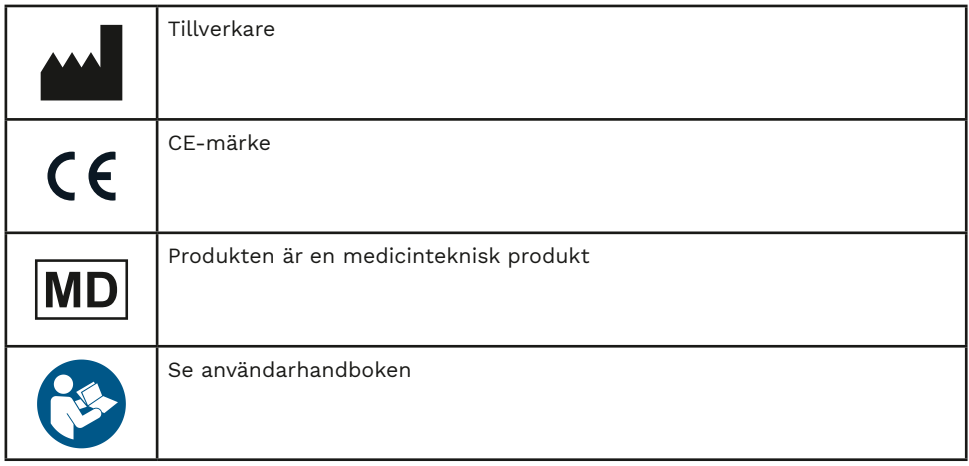

# **9 Bilaga 1 Teknisk beskrivning**

iCare CLINIC är en tjänst som tillhandahålls från en internetserver via webbläsare. TSL i TCP-port 443 används för att kryptera dataanslutningarna. För att iCare CLINIC ska kunna användas korrekt måste användarens IT-miljö tillåta att webbläsare ansluter till internet. Avsaknad internetuppkoppling gör att inga funktioner för iCare CLINIC går att använda.

iCare CLINIC visar ögontrycksvärden med noggrannheten en decimal mmHg. Ögontrycksresultat som hämtas från iCare HOME(2)-tonometrar visas alltid i heltal mmHg.

För att iCare EXPORT ska gå att använda korrekt på en dator måste användarens IT-miljö tillåta att programmet ansluter till internet med TCP-port 443. Om internetanslutning inte kan ske genom den definierade porten kan inga data skickas till databasen på tjänsten iCare CLINIC från en enhet ansluten till iCare EXPORT.

Vilket dataformat som används i iCare CLINIC definieras i webbläsarens språkinställningar. Vilket dataformat som används av iCare EXPORT definieras i inställningarna för MS Windows.

iCare EXPORT läser ögontrycksmätningar från en iCare-tonometer via USB-kabel eller Bluetooth. Om anslutningen misslyckas, försök ansluta tonometern igen.

iCare EXPORT skickar mätresultat från en ansluten tonometer till iCare CLINIC. Om nätverket inte kan överföra resultaten till iCare CLINIC, försök igen senare.

### **9.1 Rekommenderade säkerhetsåtgärder**

Det rekommenderas starkt att du har uppdaterat virusskydd på de datorer som används. Det rekommenderas även att du installerar alla tillgängliga säkerhetsuppdateringar på de webbläsare och datorer som används.

De största riskerna med iCare CLINIC och CLOUD rör skyddet av den information som har sparats av programmet. Använd alltid starka lösenord. Berätta inte ditt lösenord för någon annan. Logga ut från iCare CLINIC eller CLOUD när du är klar. Se till att du har skydd från virus och skadlig kod installerat på de datorer och telefoner som iCare CLINIC eller CLOUD används med.

Den största risken med iCare EXPORT är när ögontrycksmätningarna sparas i en lokal fil. Användaren måste se till att det finns adekvat åtkomstkontroll till de datorer som används.

# <span id="page-18-0"></span>**10 Bilaga 2 System, fel och felmeddelanden**

## **10.1 iCare CLINIC**

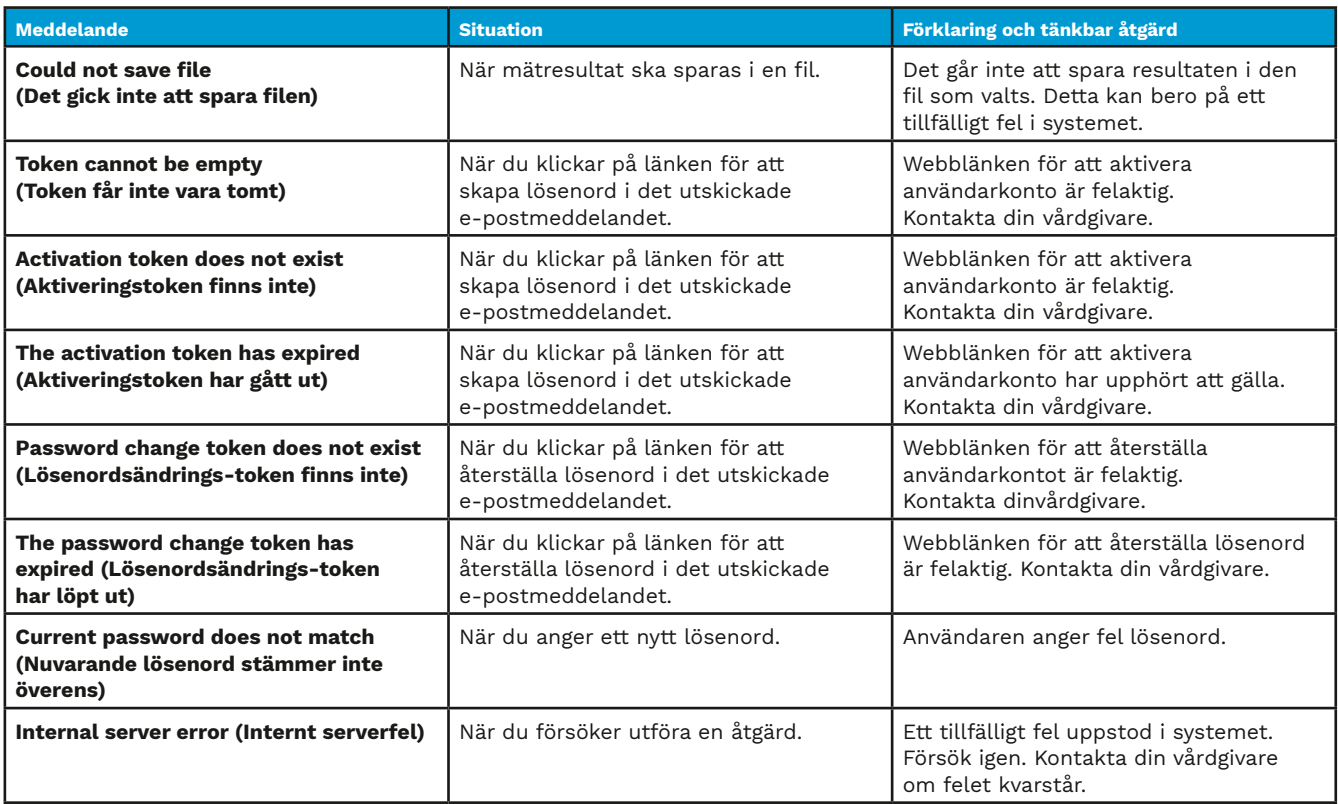

### **10.2 iCare EXPORT**

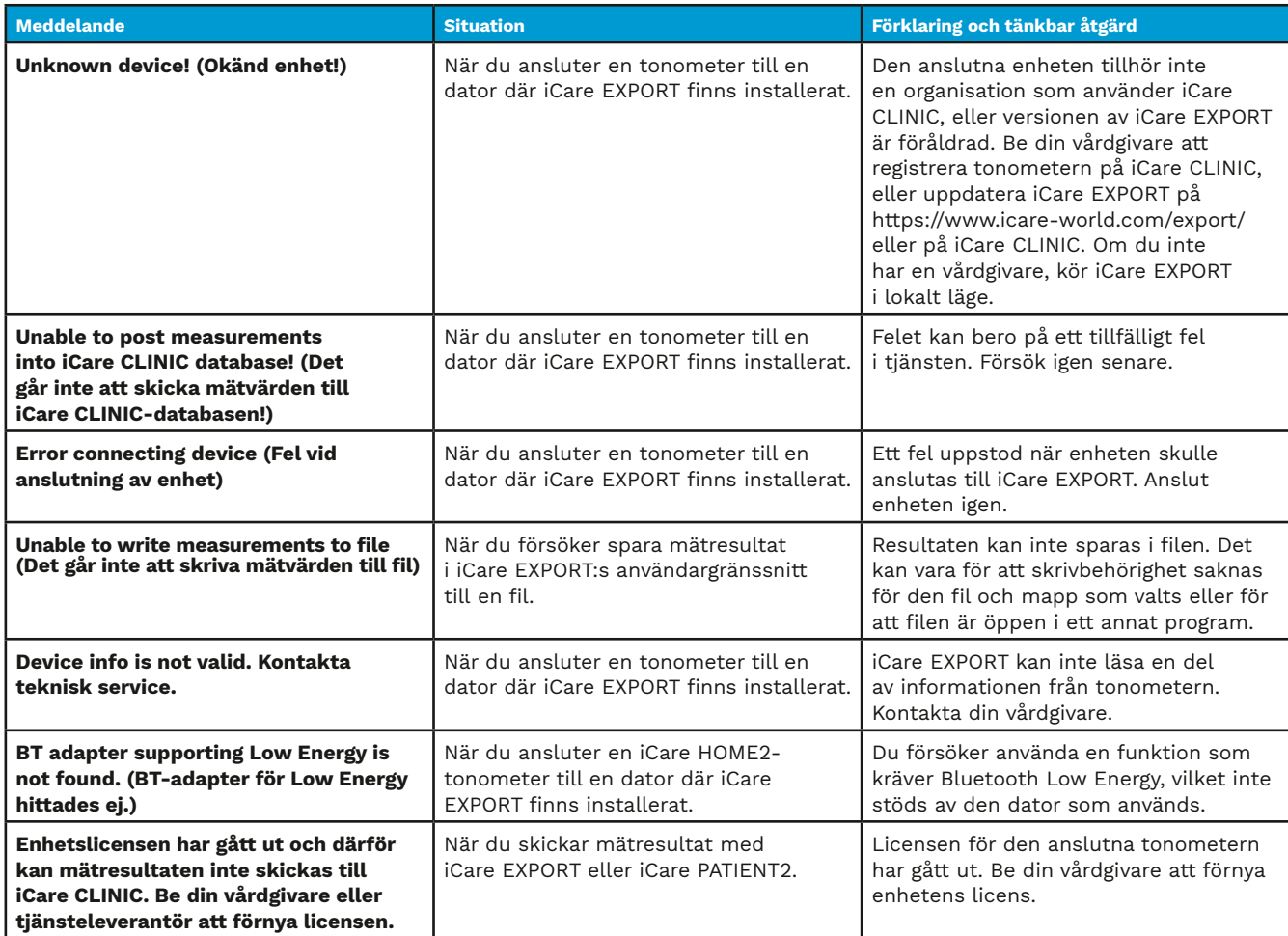

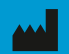

**Icare Finland Oy** Örevägen 22 01510 Vanda, Finland Tel. +358 0 9775 1150 [info@icare-world.com](mailto:info@icare-world.com)

[www.icare-world.com](http://www.icare-world.com)

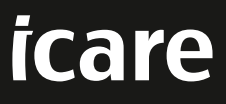

iCare är ett registrerat varumärke som tillhör Icare Finland Oy. Centervue S.p.A., Icare Finland Oy, och Icare USA Inc. är delar av Revenio Group och<br>representerar varumärket iCare. Inte alla produkter, tjänster eller erbj